# Creating your class

## Creating your class

- Sign into the teacher's admin panel: https://teachers.funexpected.cloud/ #/signin.
- Add your students then click "Save class".
- Parent's email is an optional field. We will offer parents free 30-days unlimited access (instead of the usual 7 days).

This helps us keep the Teacher's Edition of Funexpected Math free for educators.

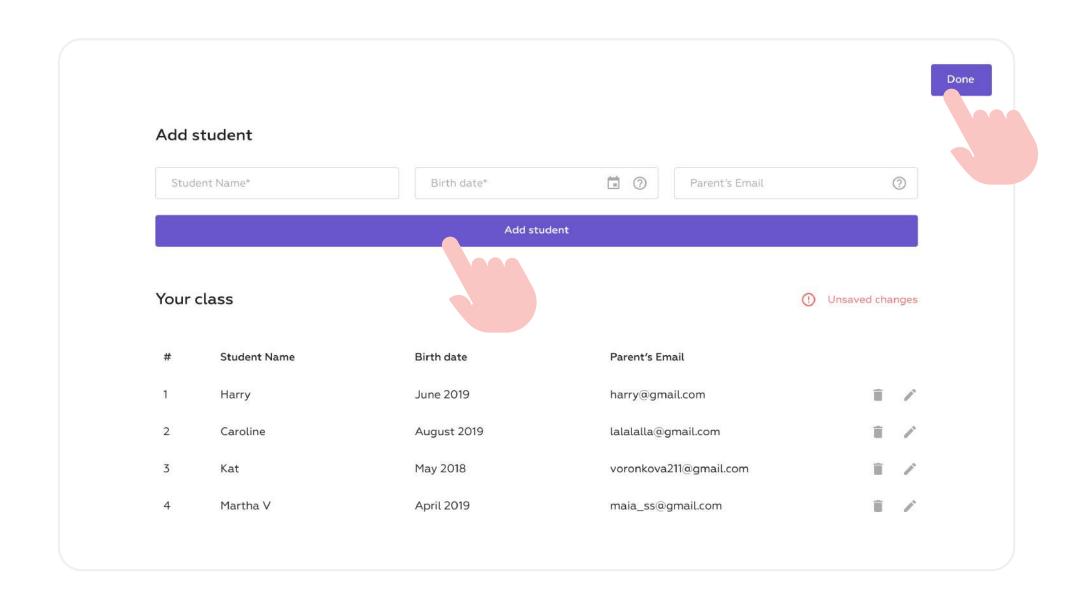

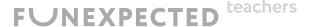

# Using login QR codes

- Congratulations, you have now created your own class!
- To log into each Student account or your Teacher account, tap the QR code located opposite a user name.
- You must scan the QR code directly from the admin panel whenever you need to change the app user.

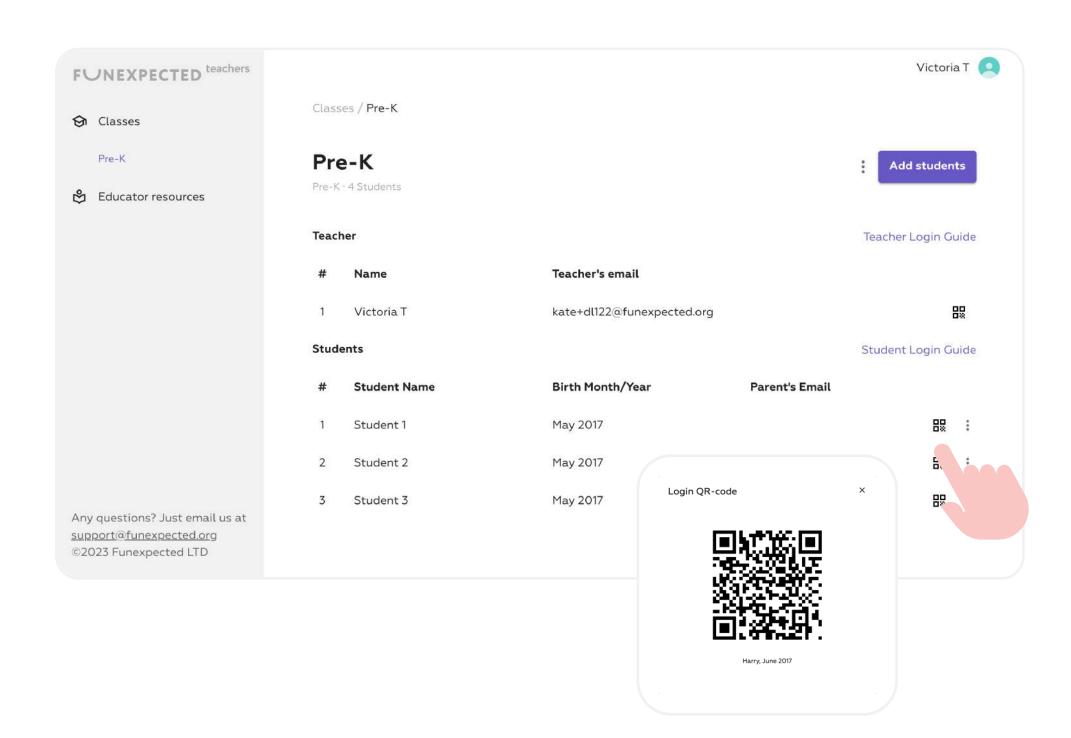

# Preparing devices for the first lesson

- Download the Funexpected Math app on all student devices.
- Log into your Teacher or Students' accounts using the QR code from the Teacher's admin panel.
- Scan the login QR code from the Teacher's admin panel using your device's camera.

Download on the App Store

Get it on Google Play

2

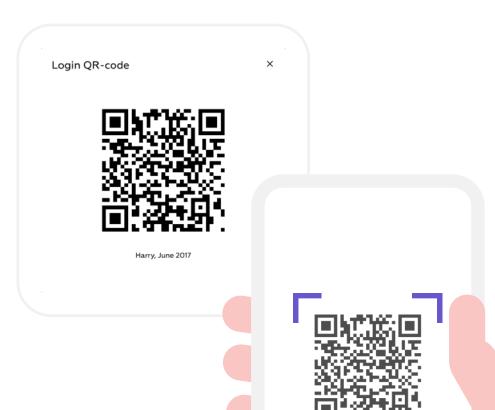

3

#### How to start the first lesson

- Scan the login QR code from the Teacher's admin panel using your device's camera.
- If there is a Star Mission available, students will be automatically redirected to it after seeing the Welcome screen.
- The Star Missions is a yearly program led by a magical tutor with 4 modules and 12 blocks per module. Each block consists of math manipulative games, interactive skills training and oral tasks.

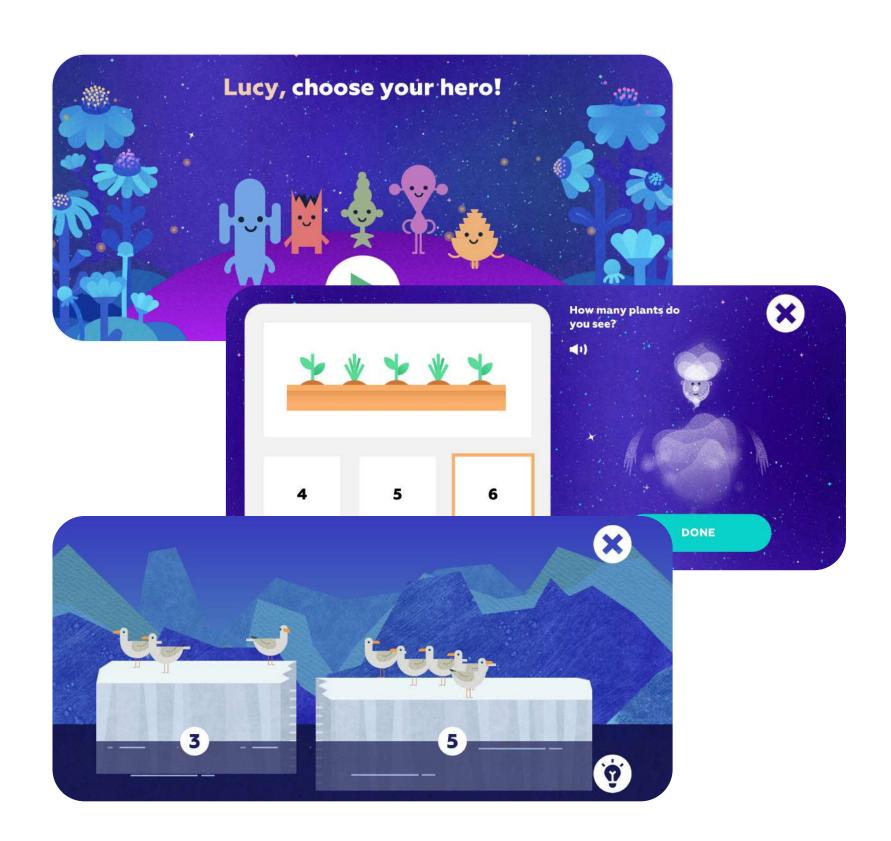

#### Student's account features

- As a student, you can start playing
   Funexpected Math automatically just login
   using a student Apple ID and choose your hero!
- Once a Learning Path mission is completed, the next mission will open
- To check a user's statistics, tap the "Statistics & contents" button.

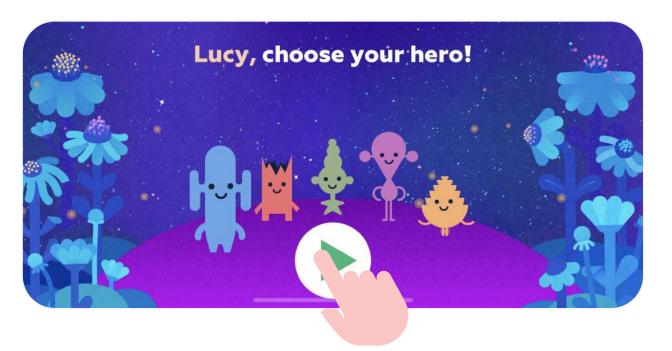

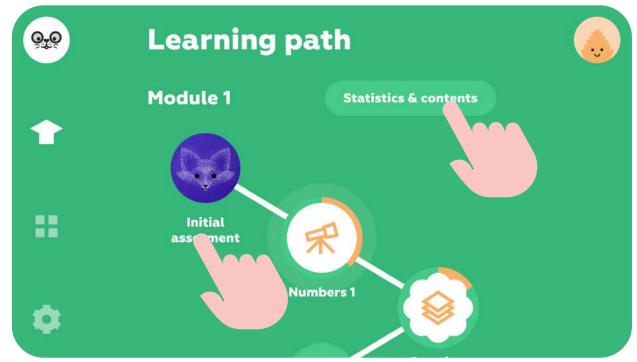

#### Teacher's account features

- As a teacher, you can create a sample student profile. The app will invite you to do this when you first launch using your Teacher's account
- All tasks will be available (no need to take the course sequentially) - so you can study the content before starting your lessons
- The progress of the sample student profile will not affect the class statistics

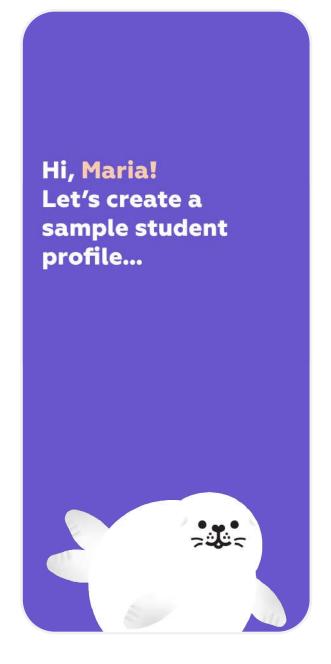

# Choose your sample student's birthday

This helps us set an initial difficulty level for their learning journey.

October

2016

November

2017

December 2018

January

February

2019

2020

NEXT

# Teacher's account features: Whole Class Statistics and Reports

- To check your students' progress, tap the "Statistics & contents" button.
- Discover detailed class reports highlighting each student's strengths and areas for improvement.
- Check out comparative statistics on completed missions (grouped by module) by tapping the "Overall module progress" button.

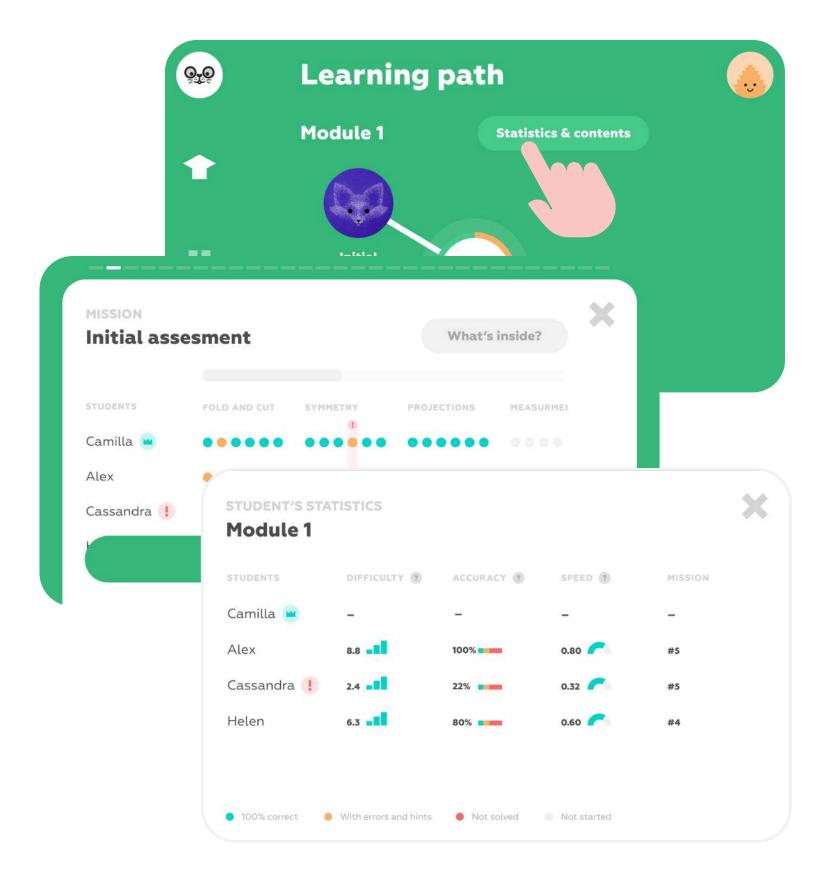

### Teacher's account features: Child's Statistics

- Detailed statistics feature a visual display of each student's progress, difficulty level, speed and accuracy.
- Tap "What's inside?" for a detailed curriculum on each mission.
- Personal statistics for any student will always be available in the Student account.

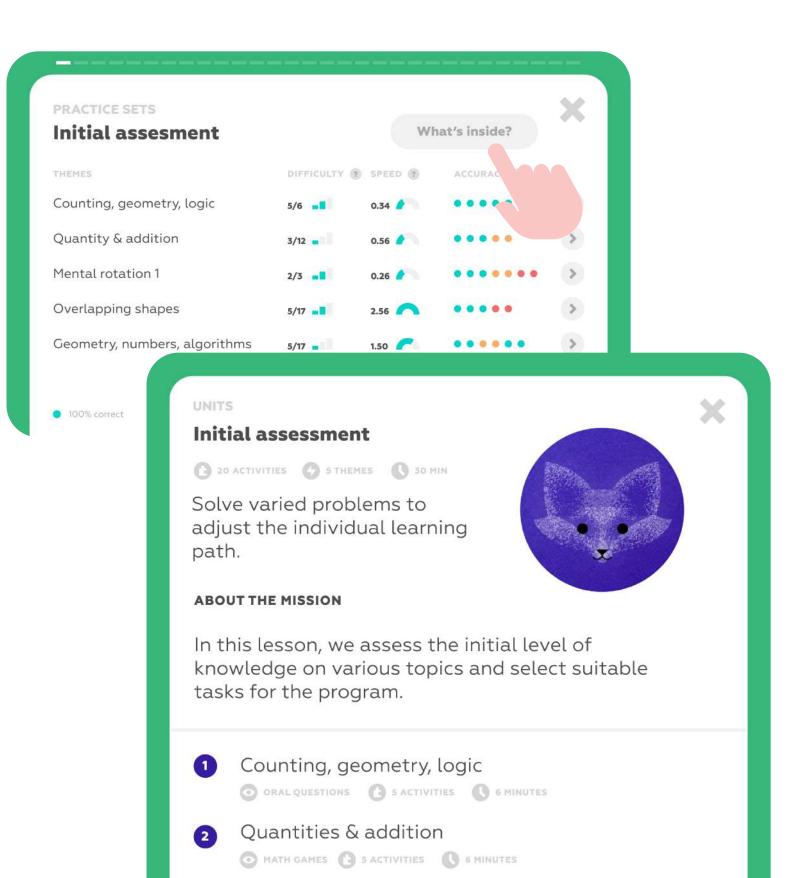

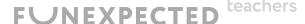

#### Got ELL students?

- No problem! Just create another teacher account and add ELL students to it: <a href="https://funexpectedapps.com/teachers">https://funexpectedapps.com/teachers</a>
- Funexpected Math has been adapted for 17 languages! The language will be the same for the entire teacher account.
- Set your teacher account to your preferred language in your Account settings.

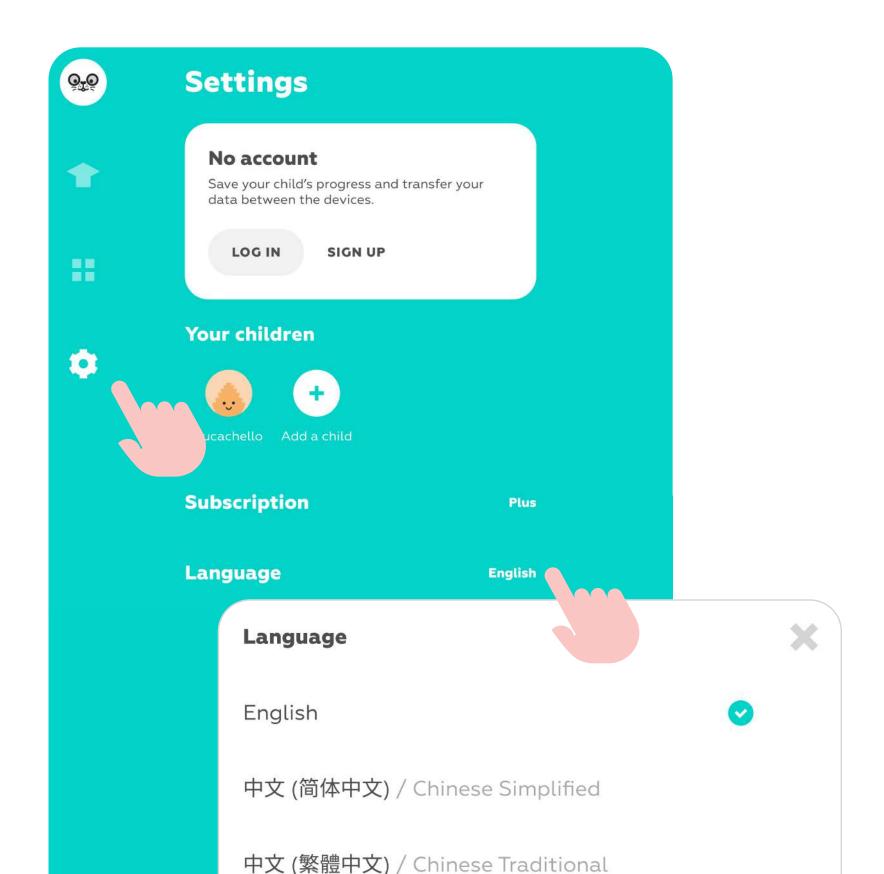

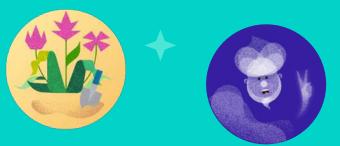

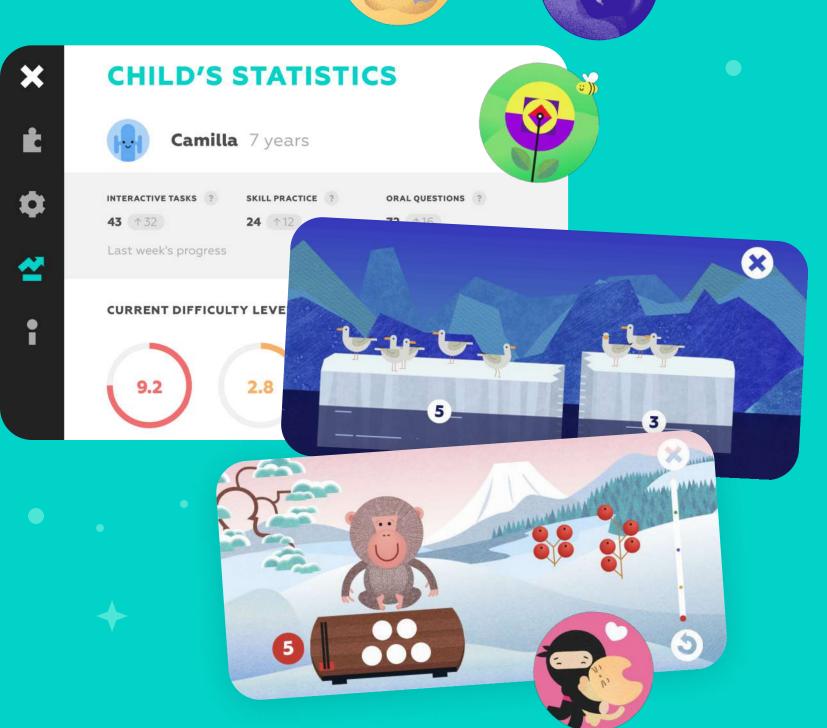

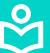

Learn more about navigation within the app, and other features on our Educator Resourses page!

**Go to Educator Resources** 

Any questions?
Just email us at support@funexpected.org